# INSTALLATION WINDOWS SERVER 2022 + WORKSTATIONS

<span id="page-0-0"></span>

**DAMPSOFT** Die Zahnarzt-Software

**Pionier der Zahnarzt-Software. Seit 1986.**

**Die folgende Anleitung beschreibt detailliert die Installation und Konfiguration eines DS-WIN Praxis-Netzwerkes für Windows 2022 Server und Workstations. Es werden von Dampsoft ausschließlich deutsche Windows-Versionen getestet.**

**Für versierte Systembetreuer befindet sich am Anfang eine Checkliste. Bei Unklarheiten zu einzelnen Punkten empfiehlt es sich, die gesamte Anleitung Punkt für Punkt durchzugehen.** 

## **Checkliste Installation Windows Server 2022 + Workstations O.K. Installation Server 2022** Standard-Windowsinstallation durchführen **Netzwerk / Domäne** TCP/IPv4 konfigurieren **Server Anpassung** Einrichten automatische Laufwerkszuordnung über Group Policy Benutzer einrichten und anpassen Berechtigungsgruppe erstellen Freigabe- und NTFS-Berechtigungen zuweisen Bildschirmschoner deaktivieren Energiespar-Optionen anpassen: NIC, HDD, LAN Automatische Netzwerktrennung deaktivieren (LAN-autodisconnect) Eigenschaften für die Freigabe setzen mit Set-SmbShare Datenausführungsverhinderung anpassen Kerberos-Richtlinie: Gültigkeits-Dauer anpassen Kennwortrichtlinien festlegen Installation DS-Win und SetupClient.exe ausführen Firewall und Virenscanner konfigurieren (Siehe separate Anleitung) Datensicherung einrichten **Installation Client Windows 10/11 10/11 10/11 10/11 10/11 10/11 10/11 10/11 10/11 10/11 10/11 10/11 10/11 10/11 10/11 10/11 10/11 10/11 10/11 10/11 10/11 10/11 10/11 10/11 10/11 10/11 10/11 10/11 Netzwerk / Domäne** TCP/IPv6 deaktivieren TCP/IPv4 konfigurieren Domäne beitreten **Client Anpassung** Bildschirmschoner deaktivieren Datenausführungsverhinderung anpassen Energiespar-Optionen anpassen: NIC, HDD, LAN, Monitor Automatische Netzwerktrennung deaktivieren (LAN-autodisconnect) Netzwerklaufwerk prüfen SetupClient.exe ausführen Firewall und Virenscanner konfigurieren (siehe separate Anleitung unter: .www.dampsoft.de → Service → Informationen für Systembetreuer"

**Bevor Sie starten:** 

**Handelt es sich bei dieser Einrichtung nicht um eine reine Neuinstallation (Ersteinrichtung) beachten Sie bitte zusätzlich unsere Anleitungen zum** [Austausch eines Servers](https://www.dampsoft.de/wp-content/uploads/2018/04/DS_Serverwechsel_mit_DAMPSOFT-Produkten.pdf) **und** [Austausch einer Arbeitsstation](https://www.dampsoft.de/wp-content/uploads/2018/04/DS_Einbindung_einer_neuen_Station_ins_DSWIN-Netz.pdf)**.**

# **1. Installation Windows Server 2022**

## **1.1. Windows Server 2022 Standard Edition (aktueller Updatestand)**

#### **Bitte stellen Sie sicher, dass der Server mittels Netzwerkkabel an einem Switch angeschlossen ist.**

- − Starten Sie die Windows Server 2022 Installation vom Installationsmedium
- − Installationssprache, Uhrzeit und Währungsformat, Tastatur oder Eingabemethode auswählen weiter
- − Jetzt installieren
- − Zu installierendes Betriebssystem auswählen (z.B. Windows Server 2022 Standard Desktopdarstellung) weiter
- − Lizenzbedingungen akzeptieren weiter
- − Installationsart Benutzerdefiniert: Nur Microsoft Server-Betriebssystem installieren (Erweitert)
- − Laufwerke partitionieren
	- − Über "Laufwerkoptionen (erweitert)" ggf. vorher löschen, neu anlegen und formatieren: 1. Partition für das Betriebssystem (>= 100GB) Dialog: "Um Sicherzustellen, dass alle Windows-Features richtig verwendet werden können, werden eventuell zusätliche Partitionen für Systemdateien erstellt" mit "OK" bestätigen 2. Partition für die Daten (>=250GB). Die korrekte Partition für das Betriebssystem auswählen – weiter
- − Windows wird installiert …
- − Neustart
- − Geräte werden betriebsbereit gemacht … Vorbereitung läuft …
- − Neustart
- − Kennwort für den Administrator eingeben (Es müssen die Kennwortrichtlinien erfüllt werden, d.h. Buchstaben, Zahlen und Sonderzeichen müssen verwendet werden) – Fertig stellen – am Server anmelden
- − Dialog Netzwerk: Möchten Sie zulassen, dass ihr PC von anderen PCs und Geräten in diesem Netzwerk gefunden werden kann? Mit "Ja" bestätigen.

#### **Netzwerkkonfiguration / Domäne einrichten**

- − Windows-Taste + I Netzwerk und Internet Netzwerk- und Freigabecenter Adaptereinstellungen ändern rechte Maustaste auf LAN-Verbindung – Eigenschaften - TCP/IPv4 - Eigenschaften - IP-Adressen manuell eingeben (IP-Adresse, Subnetzmaske, DNS-Server, ggf. Gateway) - OK - Schließen
- − Windows-Taste + X System Info Geräte Spezifikationen Diesen PC umbenennen Ändern den Computernamen auf <Praxisname>-server ändern – weiter - Computer neu starten
- − Im Server-Manager Verwalten Rollen und Features hinzufügen somit den Assistenten zum Hinzufügen von Rollen und Features aufrufen - weiter - Rollenbasierte oder featurebasierte Installation - weiter - den Server auswählen - weiter - Active Directory-Domänendienste auswählen - (Im Assistenten zum Hinzufügen von Rollen und Features) Features hinzufügen – Im Fenster Serverrollen auswählen auf - weiter - Im Fenster Features auswählen auf - weiter - Im Fenster AD DS nochmals - weiter – Im Fenster Bestätigung - Installieren - wenn die Installation erfolgreich beendet wurde – Schließen

**DAMPSOFT [Version: 1.3](#page-0-0)**

**Seite 3/12**

− Im Server-Manager Dashboard erscheint in derKopfzeile beim Symbol für die Benachrichtigungen (Flagge) ein "gelbes Ausrufezeichen" – dieses anklicken (falls nicht zu sehen, links daneben auf das Symbol zum Aktualisieren klicken) - Link "Server zu einem Domänencontroller heraufstufen" anklicken - Fenster Bereitstellungskonfiguration - Neue Gesamtstruktur hinzufügen - Name der Stammdomäne (Praxisname).local eintragen - weiter - Fenster Domänencontrolleroptionen "DNS-Server" muss aktiviert sein - Kennwort für den Verzeichnisdienst-Wiederherstellungsmodus (z.B. auch Administrator-Kennwort) angeben- weiter – Fenster DNS-Optionen -weiter – Fenster zusätzliche Optionen den NetBIOS-Domänenname (Praxisname) ohne .local eintragen- weiter – Fenster Pfade - weiter – Fenster Optionen prüfen - weiter – Fenster Voraussetzungsüberprüfung wenn "Alle erfordereichen Komponenten erfolgreich überprüft" - Installieren – danach auf "schließen" (gelbe Meldungen zunächst ignorieren) - Server wird neu gestartet

## **1.2. Windows Server 2022 für Dampsoft anpassen**

- − Als Administrator einloggen
- − Alle Windows-Updates einspielen. Windows-Taste + X Einstellungen Update & Sicherheit "nach Updates suchen". So oft durchführen, bis keine weiteren Updates angeboten werden
- − Treiber für Chipsatz und Grafikkarte nach Herstellerangaben installieren
- − Auflösung entsprechend Monitor und Grafikkarte einstellen. Es werden Auflösungen ab 1024 x 768 Pixeln unterstützt. Falls noch nicht geschehen: 2. Festplattenpartition vorbereiten Windows-Taste + X – Datenträgerverwaltung - nicht zugeordneten Speicherplatz mit der rechten Maustaste anklicken – "Neues einfaches Volume" anwählen

"Volumegröße festlegen" >= 250 GB weiter – "Laufwerksbuchstaben oder –pfad zuordnen" - Laufwerksbuchstabe H zuweisen –Weiter - Partition formatieren: NTFS; Standard; Volumebezeichnung: Daten – Weiter – Fertig stellen. Die Partition wird formatiert. Anschließend prüfen, ob Laufwerk H: vorhanden ist, ggf. Laufwerksbuchstaben auf H: ändern.

#### **Wir empfehlen ausschließlich NTFS als Dateisystem zu verwenden.**

Einrichten der automatischen Laufwerkszuordnung über Gruppenrichtlinienverwaltung: Servermanager starten – Tools – Gruppenrichtlinienverwaltung – im linken Fenster klicken auf Gesamtstruktur "Praxisname".local – Domänen – "Eigene Domäne" – Domain Controllers - Rechtsklick auf Default Domain Policy – Bearbeiten – Benutzerkonfiguration – Einstellungen - Doppelklick auf Windows Einstellungen - Doppelklick auf Laufwerkszuordnungen – Rechtsklick Neu - > zugeordnetes Laufwerk - Neue Laufwerkseigenschaften - Aktion: Aktualisieren - Speicherort: \\Servername\"Laufwerksbuchstabe" - Verbindung wiederherstellen anhaken - Beschriften als: Daten – Laufwerksbuchstabe verwenden: Wählen Sie einen verfügbaren Laufwerksbuchstaben - Übernehmen – OK

#### **Hinweis zur Laufwerksaktualisierung:**

Wenn nicht "Aktualisieren" sondern "Ersetzen" gewählt wird, kommt es unter Windows 10 und Windows 11 in regelmäßigen Zeitabständen (ca. 60 – 120 min) zu Netzwerkabbrüchen

− Benutzer erstellen (Wiederholen Sie den Vorgang ggf. für weitere Benutzer) Im Server-Manager – Tools – Active Directory-Benutzer und –Computer -Doppelklick auf <Praxisname>.local mit rechter Maustaste auf Users klicken - im Kontextmenü auf Neu - Benutzer klicken – Vorname + Nachname des Praxisinhabers eingeben - Benutzeranmeldename: **<Benutzername>** - Weiter> Kennwort: Kennwortbestätigung: Benutzer muss Kennwort ändern (nein), Benutzer kann Kennwort nicht ändern (ja), Kennwort läuft nie ab (ja), Konto deaktiviert (nein) – weiter – Fertig stellen

#### − **Erläuterungen zum Kennwort:**

Dieses darf weder einen Teil noch den vollständigen Kontonamen des jeweiligen Benutzers enthalten und muss Zeichen aus den folgenden Kategorien enthalten und mindestens acht Zeichen lang sein:

- Groß- / Kleinbuchstaben von A bis Z
- Ziffern der Basis 10 (0 bis 9)
- Andere als alphabetische Zeichen (z. B. !, \$, #, %)

Die Einhaltung der Komplexitätsvoraussetzungen wird bei der Erstellung oder Änderung von Kennwörtern erzwungen.

#### Gruppe hinzufügen:

- − Im Server-Manager Tools Active Directory-Benutzer und –Computer- Doppelklick auf <Praxisname>.local. Mit rechter Maustaste auf "Builtin", dann auf "Neu" - "Gruppe" klicken - Eingeben des Gruppennamens "dampsoft" - Gruppenbereich: lokal (in Domäne) - dann mit "OK" bestätigen- Doppelklick auf Builtin -Doppelklick auf die Gruppe "dampsoft" - Registerkarte "Mitglieder" - Button "Hinzufügen" - hier den zuvor erstellten <**Benutzername>** eintragen und mit "OK" bestätigen, ggf. auch weitere zuvor erzeugte Benutzer dieser Gruppe hinzufügen.
- − Im Server-Manager Tools Gruppenrichtlinienverwaltung Doppelklick unter Domänen auf <Praxisname>.local und Doppelklick auf Domain Controllers – rechte Maustaste auf Default Domain Policy – Bearbeiten…
	- − "dampsoft"-Gruppe lokales Einloggrecht erteilen Computerkonfiguration – Richtlinien – Windows-Einstellungen – Sicherheitseinstellungen – Lokale Richtlinien - Zuweisen von Benutzerrechten - im rechten Fenster auf "Lokal anmelden zulassen" Doppelklicken - Haken setzen bei "Diese Richtlinie definieren" - "Benutzer oder Gruppe hinzufügen …" anklicken - auf Durchsuchen - Die Gruppen "Administratoren" und "dampsoft" eintragen - OK - OK -Übernehmen - OK
	- − "dampsoft"-Gruppe Recht zum Herunterfahren des Servers erteilen Computerkonfiguration – Richtlinien – Windows-Einstellungen – Sicherheitseinstellungen – Lokale Richtlinien - Zuweisen von Benutzerrechten - im rechten Fenster auf "Herunterfahren des Systems" Doppelklicken - Haken setzen bei "Diese Richtlinie definieren" - "Benutzer oder Gruppe hinzufügen …" anklicken - auf Durchsuchen und "dampsoft" eintragen - OK - OK - Übernehmen - OK
- − Freigabe / Rechtevergabe:
	- Windows-Taste + E Dieser PC mit rechter Maustaste auf Laufwerk H: klicken Eigenschaften Freigabe Erweiterte Freigabe … – Haken bei "Diesen Ordner freigeben" setzen – Freigabename: H – Berechtigungen – Hinzufügen – "dampsoft" eintragen – OK – Vollzugriff setzen - Übernehmen – OK - Übernehmen - OK – Wechsel auf Registerkarte Sicherheit – Bearbeiten ... – Hinzufügen ... – "dampsoft" – OK – Vollzugriff setzen – Übernehmen – OK – Schließen
- − Bildschirmschoner abschalten **(wichtig!)** Windows-Taste + I - Personalisierung - Sperrbildschirm - Einstellungen für Bildschirmschoner - auf "(kein)" stellen - Übernehmen – OK
- − Windows-Taste + Pause-Taste (Systeminformation aufrufen)
- − Startparameter einstellen: Erweiterte Systemeinstellungen – unter Starten und Wiederherstellen – Einstellungen - Anzeigedauer der Betriebssystemliste: auf 3 Sekunden ändern – OK – OK
- − Gerätemanager unter Netzwerkadapter die entsprechende Netzwerkkarte anwählen, rechte Maustaste Eigenschaften - unter dem Reiter Energieverwaltung (falls vorhanden) ist "Computer kann Gerät ausschalten, um Energie zu sparen" zu deaktivieren

# **1. Installation Windows Server 2022**

**DAMPSOFT [Version: 1.3](#page-0-0)**

#### **Seite 5/12**

- − Windows-Taste + X Energieoptionen Netzbetrieb und Energiesparen Zusätzliche Energieeinstellungen Ausbalanciert ist markiert - Energiesparplaneinstellungen ändern - Bildschirm ausschalten: - Niemals - Erweiterte Energieeinstellungen ändern - Festplatte ausschalten nach 0 Minuten - OK - Änderungen speichern
- − Windows-Taste + X Eingabeaufforderung oder PowerShell (Administrator) den Befehl: **net config server /autodisconnect:-1** eingeben. Dadurch wird verhindert, dass Netzwerkverbindungen automatisch nach Ablauf einer bestimmten Zeit unterbrochen werden.

#### **Folgende Einstellung ist für die DS-Win Freigabe, unter welcher der TDAMP-Ordner liegt, unbedingt notwendig!**

- − Für die in unserem Beispiel eingerichtete Freigabe mit dem Namen "H" ist der LeasingMode zu konfigurieren. Dazu eine Powershell als Administrator öffnen und eingeben: **Set-SmbShare H -LeasingMode None** - die erscheinende Abfrage mit "J" (ja) bestätigen (das "H" ist hier der Freigabename).
	- − Zur Überprüfung diesen Befehl eingeben: **Get-SmbShare H | Select \*** Das Zeichen "I" entspricht dem Pipesymbol (alt gr + <>). Auch hier ist das "H" der Freigabename. Hier muss bei der Einstellung LeasingMode "None" angezeigt werden.

#### **Hinweis:**

Der ursprüngliche Zustand kann in Powershell als Administrator mit dem Befehl **Set-SmbShare H - LeasingMode Full** wiederhergestellt werden. Diese Einstellung ist auf der DS-Win-Freigabe unbedingt zu vermeiden.

- − Windows-Taste + Pause-Taste Erweiterte Systemeinstellungen unter Leistung Einstellungen Reiter Datenausführungsverhinderung auswählen - dort muss der Punkt bei "Datenausführungsverhinderung nur für erforderliche Windows-Programme und -Dienste einschalten" gesetzt sein, da sich das DS-Win-Programm ansonsten ggf. nicht starten lässt. Anschließend ist ein Neustart des Servers erforderlich.
- − Im Server-Manager Tools Gruppenrichtlinienverwaltung rechte Maustaste auf Default Domain Policy Bearbeiten … - unter Computerkonfiguration – Richtlinien – Windows Einstellungen – Sicherheitseinstellungen öffnen – Kontorichtlinien: Kerberos-Richtlinie aufrufen
	- Max. Gültigkeitsdauer des Benutzertickets sollte hochgesetzt werden, falls Clients länger als 10 Stunden pro Tag eingeloggt sind (der Standardwert liegt bei 10 Stunden)
	- Max. Gültigkeitsdauer des Diensttickets sollte hochgesetzt werden, falls Clients länger als 600 Minuten pro Tag eingeloggt sind (der Standardwert liegt bei 600 Minuten)

Falls gewünscht: Kennwortrichtlinie bzgl. Max. Kennwortalter ändern: Kennwortrichtlinien aufrufen

- − Max. Kennwortalter Diesen Wert auf 0 setzen, so dass ein Kennwort unbegrenzt gültig ist Übernehmen OK
- − Standarddrucker einrichten (auch wenn kein Drucker am Server angeschlossen ist): Windows-Taste + R - control (Enter) - Hardware - Geräte und Drucker Legen Sie einen der vorhandenen lokalen Drucker mit einem Rechtsklick als Standarddrucker fest.
- − Als **<Benutzername>** auf dem Server einloggen. Dazu "Abmelden" mit STRG+ALT+ENT Anmeldedialog öffnen "anderen Benutzer" – Benutzerdaten vom vorhin erstellten Benutzer eingeben.
- − DS-Win installieren: Install.exe aufrufen - Abfrage prüfen bzgl. Virenscanner usw. - Laufwerk "H": auswählen - Installation beginnen
- − Nach erfolgter Installation ist die SetupClient.exe aus dem Verzeichnis \TDAMP\DS zu starten abschließend erscheint die Meldung: Konfiguration des DS-Win erfolgreich abgeschlossen - OK

# **1. Installation Windows Server 2022**

**DAMPSOFT [Version: 1.3](#page-0-0)**

#### **Windows Server 2022 – Sicherung**

- − Als Administrator anmelden
- − Im Server-Manager Verwalten Rollen und Features hinzufügen aufrufen und unter Features Windows Server-Sicherung anklicken – weiter - Installieren
- − Anschließend kann eine lokale Sicherung des Servers erstellt werden: Server-Manager Tools Windows Server-Sicherung. Bitte achten Sie darauf, dass die Sicherungen immer auf externen Datenträgern gelagert werden.

#### **Wichtige Hinweise !**

- 1. Um eine gewisse Einheitlichkeit in der Namengebung zu gewährleisten, empfehlen wir folgende Namenskonventionen:
	- − Der Server (Computer-Name) sollte nach dem Namen der Zahnarztpraxis+Server benannt werden. Evt. Abkürzen, z.B. Meier-Server
	- − Die Domäne sollte nach dem Namen der Zahnarztpraxis benannt werden
	- − Die Clients sollten nach dem Namen der Zahnarztpraxis + 01 fortlaufend benannt werden, z.B. Meier-01, Meier-02; ...
	- − Als Loginname wird <Benutzername> verwendet.
	- − Als "Netzlaufwerk" auf dem Client wird Laufwerk H: verwendet. (wird in Systemen H: bereits verwendet, dann anderen Laufwerksbuchstaben einheitlich verwenden)
	- − Es ist darauf zu achten, dass alle Stationen im DS-Win einen unterschiedlichen Stationsnamen und Kennung haben.
- 2. Sie haben die Möglichkeit das DS-Win so aufzurufen, dass eine automatische Dateiüberprüfung durchgeführt werden kann und sich das Programm anschließend wieder beendet. Hierzu ist es notwendig einen Scheduler zu nutzen, der die DSWIN.EXE mit dem Parameter /sysueber startet, siehe Anleitung "Automatische Dateiüberprüfung im DS-Win unter Windows"

# **2. Windows 11 Pro/Enterprise für Windows 11 Pro/Enterprise Server 2022**

## **2.1. Windows 11 Pro/Enterprise (aktueller Updatestand)**

- − Im Bios "CD Rom/DVD-Rom" bzw. USB-Stick auf first bootdevice stellen
- − Windows 11-DVD einlegen, Rechner neu starten und von DVD bzw. bootfähiegen Installations-USB-Stick starten
- − Installationssprache, Uhrzeit und Währungsformat, Tastatur oder Eingabemethode auswählen weiter
- − Jetzt installieren
- − Product Key eingeben weiter
- − Lizenzbedingungen akzeptieren weiter
- − Installationsart Benutzerdefiniert: nur Windows installieren (für fortgeschrittene Benutzer)
- − Partition (mindestens 100 GB) auswählen ggf. vorher löschen, neu anlegen und formatieren weiter
- − Windows wird installiert …
- − Neustart
- − "Ist dies das korrekte Land oder die korrekte Region?" auswählen mit "Ja" bestätigen.
- − "Ist dies das richtige Tastaturlayout oder die richtige Eingabemethode" mit "Ja" bestätigen.
- − Optional ein weiteres Tastaturlayout hinzufügen.
- − Benutzer einrichten
- − Die weiteren datenschutzrechtliche Einstellungen vornehmen.
- − Vorbereitung läuft … Hier bitte die Anweisungen auf dem Bildschirm beachten.
- − Alle Windows-Updates einspielen. Windows-Taste + X Einstellungen Update & Sicherheit "nach Updates suchen". So oft durchführen, bis keine weiteren Updates angeboten werden.

#### **Netzeigenschaften einrichten**

− Windows-Taste – nach Systemsteuerung suchen und öffnen – Netzwerk und Internet – Netzwerk- und Freigabecenter – Adaptereinstellungen ändern – rechte Maustaste auf Ethernet – Eigenschaften – erscheint die Wenn die folgende Abfrage erscheint:

"Möchten Sie zulassen, dass Ihr PC von anderen PCs und Geräten in diesem Netzwerk gefunden werden kann", dann diese mit "Ja" bestätigen. - TCP/IPv6 – deaktivieren - TCP/IPv4 - Eigenschaften - IP-Adressen manuell eingeben (IP-Adresse, Subnetzmaske, DNS-Server, ggf. Gateway) - OK – Schließen – **Hinweis:** Bei Gateway ist ggf. die IP-Adresse eines anderen Netzwerk-PC´s oder des Internetzugangsrouter anzugeben. Diese dient der Netzwerkidentifizierung als "Privates Netzwerk".

Als DNS-Server ist ausschließlich die IP-Adresse des Domain-Controllers anzugeben.

- − Windows-Taste nach Systemsteuerung suchen und öffnen System und Sicherheit System Domäne oder Arbeitsgruppe – Ändern – Option "Domäne" auswählen – Name der Domäne eintragen – OK – Benutzername und Kennwort (der für das Einbinden in eine Domäne berechtigt ist, meist der Administrator) eingeben - OK
- − Willkommen in der Domäne OK OK Schließen
- − Jetzt neu starten

# **2. Windows 11 Pro/Enterprise für Windows Server 2022**

**Seite 8/12**

## **2.2. Windows 11 für Dampsoft anpassen**

- − Treiber für Chipsatz und Grafikkarte nach Herstellerangaben installieren
- − Auflösung entsprechend Monitor und Grafikkarte einstellen. Es werden Auflösungen ab 1024 x 768 Pixeln unterstützt.
- − Windows-Taste + I Personalisierung Sperrbildschirm Bildschirmschoner Bildschirmschoner auf "Kein" stellen – übernehmen – OK
- − Windows-Taste + Pause-Taste Erweiterte Systemeinstellungen in den Systemeigenschaften unter dem Reiter "Erweitert" – Leistung - Einstellungen wählen - Datenausführungsverhinderung - der Punkt muss bei "Datenausführungsverhinderung nur für erforderliche Windows-Programme und -Dienste einschalten" gesetzt sein, da sich das DS-Win-Programm ansonsten ggf. nicht starten lässt.
- − Windows-Taste nach Systemsteuerung suchen und öffnen Zeit und Region Datums-, Uhrzeit- oder Zahlenformat ändern - Verwaltung - Gebietsschema ändern - Haken bei "Beta:Unicode UTF-8 für... " entfernen, sollte dieser gesetzt sein. Diese Funktion muss für das Arbeiten mit dem DS-Win deaktiviert sein.
- − Windows-Taste + X Geräte-Manager Netzwerkadapter Netzwerkkarte markieren rechte Maustaste Eigenschaften - Energieverwaltung - "Computer kann das Gerät ausschalten, um Energie zu sparen" ist zu deaktivieren – OK
- − Windows-Taste + X -Ausführen "CMD" eingeben OK oder PowerShell (Administrator) starten. Dort den Befehl: **net config server /autodisconnect:-1** eingeben. Dadurch wird verhindert, dass Netzwerkverbindungen automatisch nach Ablauf einer bestimmten Zeit unterbrochen werden.
- − Windows-Taste + X Energieoptionen "Bildschirm und Energissparmodus" per Linksklick ausklappen Im Netzbetrieb den Bildschirm ausschalten nach "Nie" auswählen - Im Netzbetrieb mein Gerät in den Ruhestand versetzen nach "Nie" auswählen – Fenster schließen
- − Als Domänen**-<Benutzername>** anmelden
- − Prüfen, ob Netzlaufwerk zur Verfügung steht (z.B. Freigabe über Group Policy gemäß Abschnitt 1.2 mappen)
- − Windows-Taste nach Systemsteuerung suchen und öffnen Netzwerk und Internet Internetoptionen Sicherheit - Lokales Intranet - Sites - Erweitert - Bei "Diese Website zur Zone hinzufügen" das Netzlaufwerk angeben, z. B. H: und mit Enter bestätigen - unter "Websites:" wird nun der Rechner aufgeführt - Schließen - OK - OK (Wird der Eintrag nicht vorgenommen, erscheint bei jedem Starten des DS-Win eine Sicherheitswarnung - Ausführen/Abbrechen)
- − Windows-Taste + R H:\TDAMP\DS\SETUPCLIENT.EXE starten abschließend erscheint die Meldung: Konfiguration des DS-Win erfolgreich abgeschlossen – OK
- − Windows-Taste + R H:\TDAMP\DS\SETUP.EXE eingeben Programmgruppe erstellen DS-Win starten.
- − An Stationen an denen ein 4K-Monitor genutzt wird, empfehlen wir die Nutzung der optimierten Darstellung für 4K-Monitore. Hierfür das DS-Win an der jeweiligen Station starten. Einstellungen – Allgemeine Einstellungen – Haken "Optimierte Darstellung für 4K-Monitore (DPI-Aware)" setzen. - Übernehmen - OK.

# **3. Windows 10 Pro/Enterprise für Windows Server 2022**

**Seite 9/12**

## **3.1. Windows 10 Pro/Enterprise (aktueller Updatestand)**

- − Im Bios "CD Rom/DVD-Rom" auf first bootdevice stellen
- − Windows 10-DVD einlegen, Rechner neu starten und von DVD starten
- − Installationssprache, Uhrzeit und Währungsformat, Tastatur oder Eingabemethode auswählen weiter
- − Jetzt installieren
- − Product Key eingeben weiter
- − Lizenzbedingungen akzeptieren weiter
- − Installationsart Benutzerdefiniert: nur Windows installieren (für fortgeschrittene Benutzer)
- − Partition (mindestens 100 GB) auswählen ggf. vorher löschen, neu anlegen und formatieren weiter
- − Windows wird installiert …
- − Neustart
- − Geräte werden betriebsbereit gemacht …
- − Vorbereitung läuft …
- − Neustart
- − Product Key eingeben weiter
- − Einstellungen Expresseinstellungen verwenden auswählen
- − Einen Moment bitte …
- − Am PC anmelden Benutzernamen und Kennwort eingeben weiter
- − Es dauert nicht lange. Ein paar Sachen müssen noch erledigt werden. Los geht´s
- − Alle Windows-Updates einspielen. Windows-Taste + X Einstellungen Update & Sicherheit "nach Updates suchen". So oft durchführen, bis keine weiteren Updates angeboten werden.

#### **Netzeigenschaften einrichten**

− Windows-Taste – nach Systemsteuerung suchen und öffnen – Netzwerk und Internet – Netzwerk- und Freigabecenter – Adaptereinstellungen ändern – rechte Maustaste auf Ethernet – Eigenschaften – erscheint die Abfrage:

"Möchten Sie zulassen, dass Ihr PC von anderen PCs und Geräten in diesem Netzwerk gefunden werden kann", dann diese mit "Ja" bestätigen. - TCP/IPv6 – deaktivieren - TCP/IPv4 - Eigenschaften - IP-Adressen manuell eingeben (IP-Adresse, Subnetzmaske, DNS-Server, ggf. Gateway) - OK – Schließen –

**Hinweis:** Bei Gateway ist ggf. die IP-Adresse eines anderen Netzwerk-PC´s oder des Internetzugangsrouter anzugeben. Diese dient der Netzwerkidentifizierung als "Privates Netzwerk".

Als DNS-Server ist ausschließlich die IP-Adresse des Domain-Controllers anzugeben.

- − Windows-Taste nach Systemsteuerung suchen und öffnen System und Sicherheit System Einstellungen ändern - Ändern – Domäne: Name eingeben - OK – Benutzername und Kennwort (der für das Einbinden in eine Domäne berechtigt ist, meist der Administrator) eingeben -OK
- − Willkommen in der Domäne OK OK Schließen
- − Jetzt neu starten

# **3. Windows 10 Pro/Enterprise für Windows Server 2022**

#### **Seite 10/12**

## **3.2. Windows 10 für Dampsoft anpassen**

- − Grafikkarte nach Herstellerangaben installieren
- − Auflösung entsprechend Monitor und Grafikkarte einstellen. Es werden Auflösungen ab 1024 x 768 Pixeln unterstützt.
- − Windows-Taste + I Personalisierung Sperrbildschirm Einstellungen für Bildschirmschoner Bildschirmschoner auf "Kein" stellen - übernehmen - OK
- − Windows-Taste + Pause-Taste Erweiterte Systemeinstellungen in den Systemeigenschaften unter dem Reiter "Erweitert" – Leistung - Einstellungen wählen - Datenausführungsverhinderung - der Punkt muss bei "Datenausführungsverhinderung nur für erforderliche Windows-Programme und -Dienste einschalten" gesetzt sein, da sich das DS-Win-Programm ansonsten ggf. nicht starten lässt.
- − Windows-Taste nach Systemsteuerung suchen und öffnen Zeit und Region Datums-, Uhrzeit- oder Zahlenformat ändern - Verwaltung - Gebietsschema ändern - Haken bei "Beta:Unicode UTF-8 für... " entfernen, sollte dieser gesetzt sein. Diese Funktion muss für das Arbeiten mit dem DS-Win deaktiviert sein.
- − Windows-Taste + X Geräte-Manager Netzwerkadapter Netzwerkkarte markieren rechte Maustaste Eigenschaften - Energieverwaltung - "Computer kann das Gerät ausschalten, um Energie zu sparen" ist zu deaktivieren – OK
- − Windows-Taste + X Eingabeaufforderung oder PowerShell (Administrator) starten. Dort den Befehl: **net config server /autodisconnect:-1** eingeben. Dadurch wird verhindert, dass Netzwerkverbindungen automatisch nach Ablauf einer bestimmten Zeit unterbrochen werden.
- − Windows-Taste + X Energieoptionen Zusätzliche Energieeinstellungen Ausbalanciert Energiesparplaneinstellungen ändern - Bildschirm ausschalten: → Niemals - Erweiterte Energieeinstellungen ändern – Festplatte - Festplatte ausschalten nach → Nie - Übernehmen - OK - Änderungen speichern
- − Windows-Taste + I Einstellungen System unter Skallierung und Anordnung die "Größe von Texten, Apps und anderen Elementen" auf 100% setzen (empfohlen). Dies entspricht der Standardeinstellung. Wird die Einstellung größer gesetzt, vergrößern sich die Fenster im DS-Win, so dass eine korrekte Bedienung nicht mehr möglich ist.
- − Als Domänen**-<Benutzername>** anmelden
- − Prüfen, ob Netzlaufwerk zur Verfügung steht (z.B. Freigabe über Group Policy gemäß Abschnitt 1.2 mappen)
- − Windows-Taste nach Systemsteuerung suchen und öffnen Netzwerk und Internet Internetoptionen Sicherheit - Lokales Intranet - Sites - Erweitert - Bei "Diese Website zur Zone hinzufügen" das Netzlaufwerk angeben, z. B. H: und mit Enter bestätigen - unter "Websites:" wird nun der Rechner aufgeführt - Schließen - OK - OK (Wird der Eintrag nicht vorgenommen, erscheint bei jedem Starten des DS-Win eine Sicherheitswarnung - Ausführen/Abbrechen)
- − Windows-Taste + R H:\TDAMP\DS\SETUPCLIENT.EXE starten abschließend erscheint die Meldung: Konfiguration des DS-Win erfolgreich abgeschlossen – OK
- − Windows-Taste + R H:\TDAMP\DS\SETUP.EXE eingeben Programmgruppe erstellen DS-Win starten.
- − An Stationen an denen ein 4K-Monitor genutzt wird, empfehlen wir die Nutzung der optimierten Darstellung für 4K-Monitore. Hierfür das DS-Win an der jeweiligen Station starten. Einstellungen – Allgemeine Einstellungen – Haken "Optimierte Darstellung für 4K-Monitore (DPI-Aware)" setzen. - Übernehmen - OK.

## **4.1. Hinweise zur Konfiguration und empfohlener Hardware**

#### **Beispielhafte Vergabe von IP-Adressen und Subnetzmaske am Server und den einzelnen Workstations**

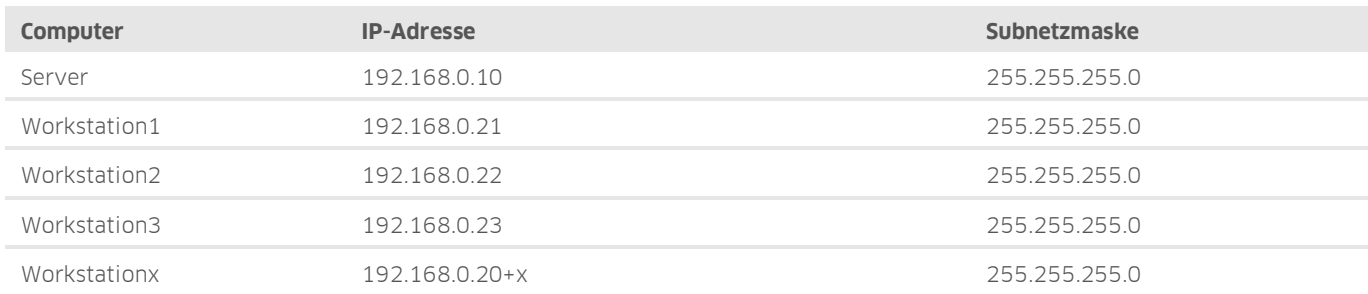

#### **Informationen zum Betriebssystem Windows Server 2022, Windows 10 Pro/Enterprise und Windows 11 Pro/Enterprise**

Wir haben die Betriebssysteme Windows Server 2022, Windows 10 Pro/Enterprise und Windows 11 Pro/Enterprise ausführlich getestet. Dabei konnten wir feststellen, dass das DS-Win-Programm einwandfrei unter den genannten Betriebssystemen lauffähig ist.

Notwendige Installationshilfen oder Auswahlhilfen für Drucker können bei uns unter 04352 91 71 72 angefordert oder aus dem Internet (www.dampsoft.de) heruntergeladen werden.

Falls Sie mit einem digitalen Röntgensystem arbeiten, fragen Sie bitte den Softwarehersteller, ob das System auch unter dem jeweiligen Betriebssystem lauffähig ist.

#### **Hinweise zur Virenscanner- und Firewall-Konfiguration**

Wie Sie Ihren Virenscanner und Ihre Firewall für DS-Win konfigurieren sollten, entnehmen Sie bitte unserer Anleitung "Virenscanner- und Firewall-Konfiguration für DS-Win". Sie finden diese auf unserer Homepage www.dampsoft.de im Bereich Service – Infos für Systembetreuer – Betriebssystem und Netzwerkinstallation.

#### **Hardware-Voraussetzungen**

Die Grundvoraussetzungen für ein reibungsloses Anwenden der Software-Lösungen von Dampsoft entnehmen Sie bitte unserem Dokument "Hardware-Broschüre, Systemvoraussetzungen". Sie finden dieses auf unserer Homepage www.dampsoft.de im Bereich Service – Infos für Systembetreuer – DS-Win Hardwareanbindung.

## **4.2. Hinweis bei Performanceproblemen**

Bestehen Performanceprobleme und die häufigsten Ursachen wurden schon ausgeschlossen (defekte Hardware, Virenscanner, DNS-Konfiguration, etc.) könnten folgende Hinweise Abhilfe schaffen.

1. Microsoft hat einen Artikel zur Leistungsoptimierung für Netzwerkadapter unter Windows Server 2016 und Windows Server 2019 herausgegeben: [https://docs.microsoft.com/de-de/windows-server/networking/technologies/network-subsystem/net-sub](https://docs.microsoft.com/de-de/windows-server/networking/technologies/network-subsystem/net-sub-performance-tuning-nics)[performance-tuning-nics](https://docs.microsoft.com/de-de/windows-server/networking/technologies/network-subsystem/net-sub-performance-tuning-nics)

Der erste Punkt "Aktivieren der Auslagerung-Funktionen" scheint in vielen Fällen mit Geschwindigkeitsproblemen zusammenzuhängen.

**Besonders häufig konnten wir dies feststellen, wenn der Fileserver für das DS-Win virtualisiert ist (Hyper-V).**

Deaktiviert man die Auslagerungsfunktionen der Netzwerkkarte übernimmt die Server CPU (höhere Auslastung) diese Funktionen. Dadurch ist Auslastung der Netzwerkkarte nicht mehr so hoch, was sich positiv auf die Performance auswirken kann. Die Bezeichnungen der Auslagerungsfunktionen können sich von Hersteller zu Hersteller etwas unterscheiden.

#### **Wir beschreiben hier wie man diese bei aktuellen Intel-Netzwerkkarten deaktiviert:**

Gerätemanager - unter Netzwerkadapter die entsprechende Netzwerkkarte anwählen, rechte Maustaste – Eigenschaften – Reiter Erweitert - folgende Einträge auf "Deaktiviert" setzen:

- Large-Send-Offload V2 (IPv4)
- Large-Send-Offload V2 (IPv6)

Sollte der Fileserver virtualisiert sein, muss man die Auslagerungsfunktionen zusätzlich in der virtuellen Maschine deaktivieren:

Gerätemanager - unter Netzwerkadapter die entsprechende virtuelle Netzwerkkarte anwählen (Hyper-V Virtual Ethernet Adapter), rechte Maustaste – Eigenschaften – Reiter Erweitert - folgende Einträge auf "Deaktiviert" setzen:

- Large Send Offload Version 2 (IPv4)
- Large Send Offload Version 2 (IPv6)
- Recv Segment Coalescing (IPv4)
- Recv Segment Coalescing (IPv6)
- 2. Microsoft hat einen Artikel zur Leistungsoptimierung bei der Verwendung von vSwitch für Windows Server 2019 herausgegeben: <https://docs.microsoft.com/de-de/windows-server/networking/technologies/hpn/rsc-in-the-vswitch>

Es geht dabei um die Konfiguration von RSC (Receive Segment Coalescing) im vSwitch. Die Größe der verarbeiteten Datensegmente hat Einfluss auf die CPU-Auslastung. RSC ist standardmäßig eingeschaltet.

Wir konnten häufiger eine Leistungssteigerung feststellen, wenn RSC auf dem Hyper-V-Host über die Powershell mit folgendem Befehl ausgeschaltet wurde:

#### **Set-VMSwitch –Name vSwitchName –EnableSoftwareRsc \$false**

Um RSC wieder einzuschalten ist der folgende Befehl in der Powershell des Hyper-V-Hosts einzugeben:

#### **Set-VMSwitch –Name vSwitchName –EnableSoftwareRsc \$True**

Das cmdlet **Get-VMSwitch** liefert alle virtuellen Switche des lokalen Hyper-V-Hosts (**vSwitchName**).

**Über die Umsetzung entscheidet der Systembetreuer. Dampsoft übernimmt keine Verantwortung für diese Informationen von Microsoft.**

**Alle Angaben nach dem derzeitigen Stand der Technik und bestem Wissen. Irrtum vorbehalten!**

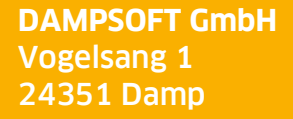

T 04352 9171-16 F 04352 9171-90 info@dampsoft.de www.dampsoft.de

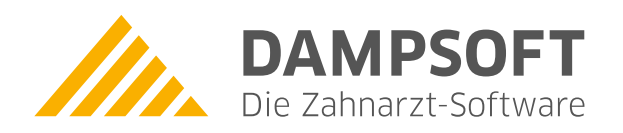

**Pionier der Zahnarzt-Software. Seit 1986.**